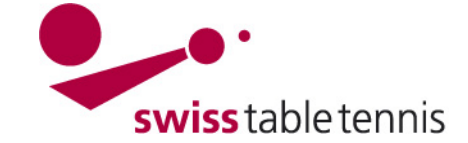

# **DONNER des AUTORISATIONS A JOUER (donner des licences)**

# **1. Définition**

Cette spécification est faite pour l'administration des autorisations à jouer (licences et T-Cards) par les responsables de l'AR.

# **2. Conditions**

a) La personne responsable doit avoir accès au système productif click-tt.ch/admin. Le droit d'accès peut être demandé à l'office central STT (Susanne Gries).

b) La demande de licence doit être complètement remplie et signée. En cas des étrangers, les documents nécessaires selon le RS doivent être en possession de l'administrateur de la licence.

### **3.** Accès à click-tt.ch

L'accès se fait dans: <https://www.click-tt.ch/admin>

La personne responsable (= "administrateur") a reçu (suite à la demande à Susanne Gries) le login et le mot de passe par un message automatique de click-tt. Avec le premier login, il est demandé de changer le mot de passe immédiatement et de confirmer la déclaration de confidentialité.

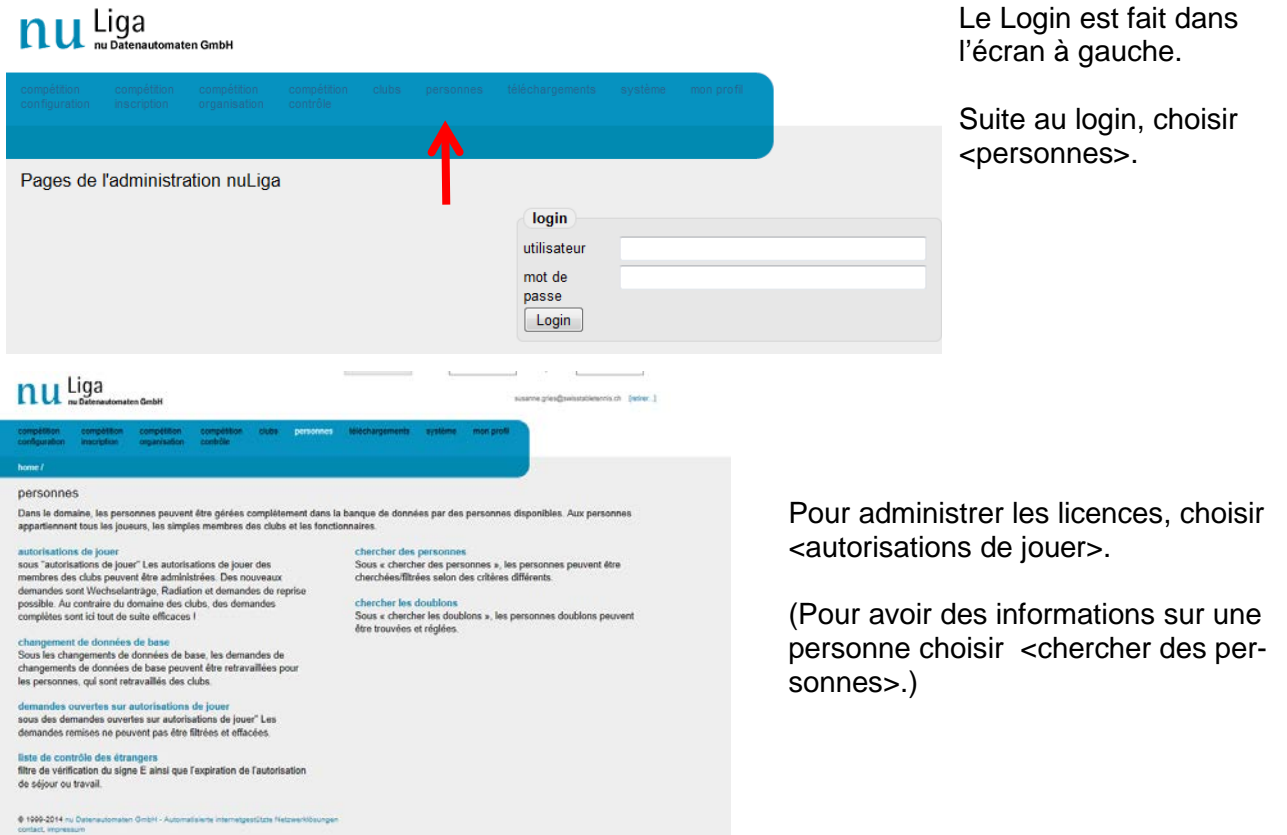

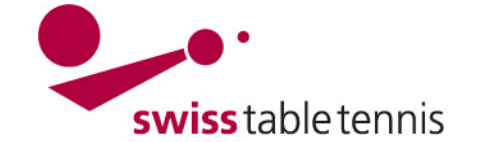

# **Handbuch click-tt.ch Manual click-tt.ch**

# **4. première licence**

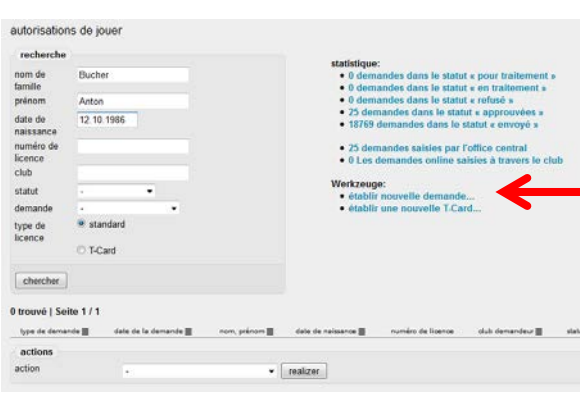

#### demander les autorisations de jouer

1. recherche 2. demande 3. contrôle nouvelle demande type de demande\* première demande demandeur\* Mandement (10009) nom de famille\* Bucher prénom\* Anton date de naissance\*  $\frac{12.10.1986}{\frac{12.10.1986}{\cdots}}$ [JJ.MM.AAAA] Chercher des personnes dinterrompre demander les autorisations de jouer première demande  $t$  reducine  $\overline{t}$  demands  $\overline{t}$  sontable nouvelle demande type de demande<sup>\*</sup> première de emandeur" Mandement (10009)<br>Bucher nom de famille" prénom<sup>o</sup> Anton

# date de naissance\* 12.10.1986 [JJ.MM.AAAA] chercher des personnes interrompre uaufnahme in die Datenbank

Name date de natissance<br>Bucher, Anton 12.10.1986

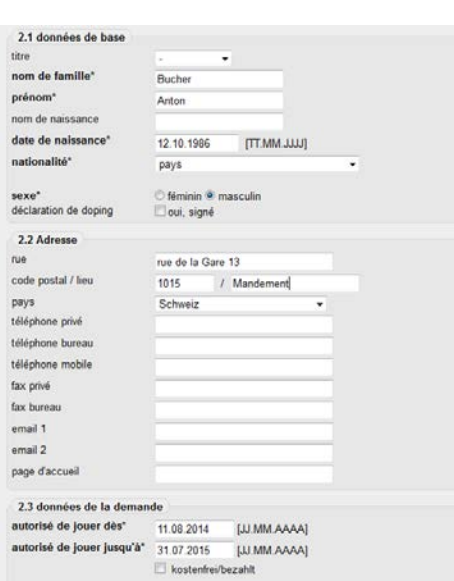

#### options d'enregistrement:

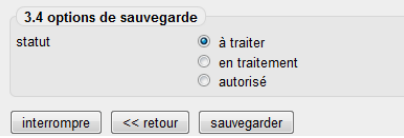

#### **Screen 4.1:**

entrer le nom de famille et choisir <chercher>.

Si le joueur ne figure pas dans les résultats, il n'est pas encore dans la banque de données.

Il faudra donc choisir <établir nouvelle demande>.

# **Screen 4.2**:

Sous <type de demande> choisir <première demande>. Demandeur est le club dans lequel le joueur est membre. Remplir exactement le nom, prénom et la date de naissance. puis choisir <chercher des personnes>.

#### **Screen 4.3**:

Il est confirmé qu'il s'agit d'une nouvelle personne dans la banque de données.

confirmer en choisissant **<première demande>**.

Le système demande ensuite une deuxième confirmation.

#### **Screen 4.4:**

Masque pour entrer les données de base: Remplir svp le plus de données possibles. sexe:<br>décl. de doping: choisir si existant décl. de doping: adresse: remplir

autorisation de joueur:

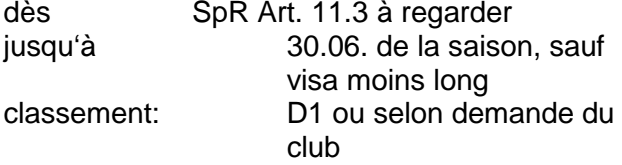

choisir <continuer> quand tout est rempli. Toutes les données pourront ensuite être contrôlées. Par <retour>, possibilité d'aller-retour sur le masque des données de base.

en traitement: si des documents manquent autorisé: si l'autorisation de jouer peut être donnée.

Choisir <sauvegarder> pour finir.

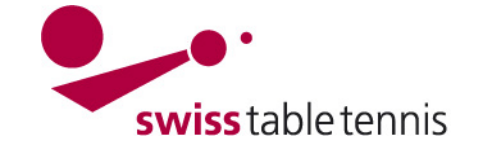

# **Handbuch click-tt.ch Manual click-tt.ch**

Mettre le statu sur <à envoyer>, pour que la licence devienne publique. Cela peut être fait d'un coup pour plusieurs licences. Il faut revenir à l'écran <autorisations de jouer>.

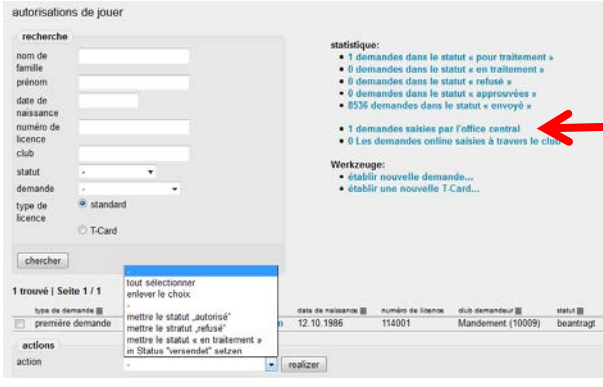

#### **Screen 4.5:**

Sous <statistiques> se trouvent les demandes traitées par l'office central.

En cliquant dessus, les demandes traitées par l'office central s'ouvrent.

choisir le joueur en cliquant dans  $\leq \ \ \ \ \ \ \ \ \ \ \leq$ .

sous <action> s'ouvre un menu. Choisir <in Status versendet setzen"> (=mettre dans le statut "envoyé" – doit encore être traduit)

Confirmer par <réalizer> et la licence est complète.

# **5. changement de club (Transfer)**

Même procédure selon screen 4.1 und 4.2 comme pour la première demande. Dans le screen 4.2 choisir <changement de club>. Demandeur est le NOUVEAU club. Mettre le numéro de licence ou le nom et prénom et choisir <chercher des personnes>.

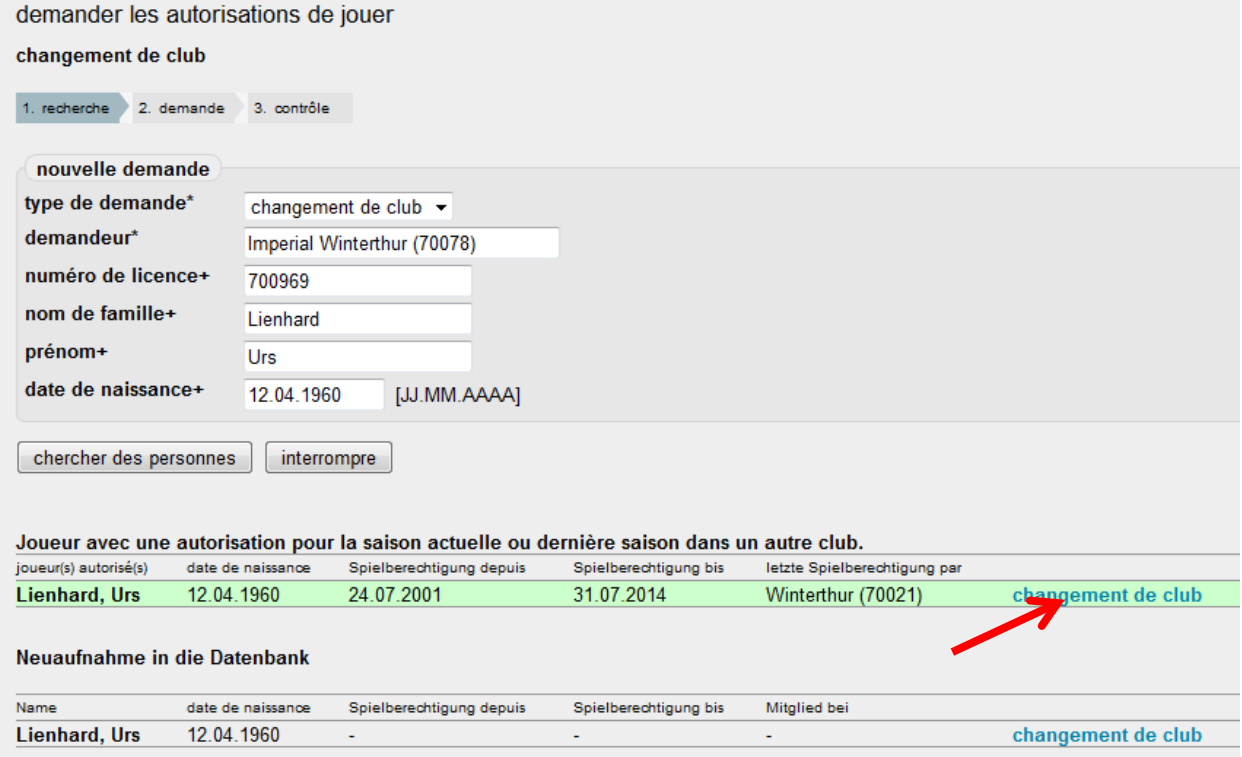

Choisir ensuite <changement de club>, pour les joueurs déjà existants dans la banque de données il faut toujours choisir pour <joueur avec une autorisation pour la saison actuelle ou dernière dans un autre club>. Pour les joueurs qui n'ont pas encore de licence (comme les joueurs venant d'étranger), il faut procéder à une «<première demande> comme décrit ci-dessus pour d'abord leur créer un numéro de licence.

Ensuite contrôler ou ajouter les données de base comme dans screen 4.4 et définir la période de l'autorisation à jouer <dès> <jusqu'à>.

Le reste se fait comme pour la première demande.

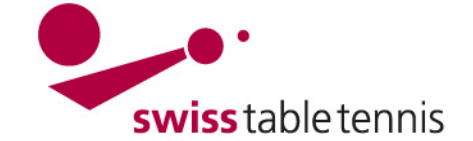

# **6. Renouvellement de licence**

Même procédure selon screen 4.1 und 4.2 comme pour la première demande. Dans le screen 4.2 choisir <renouvellement>.

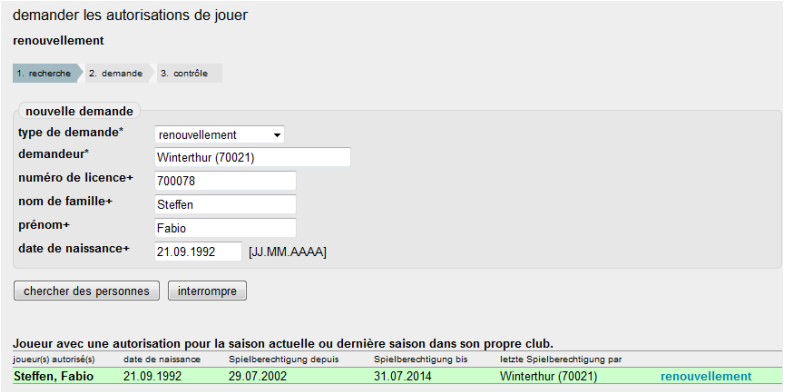

Demandeur est l'ancien club. Mettre le numéro de licence ou le nom et prénom et choisir <chercher des personnes>.

Puis confirmer <renouvellement>. Ensuite contrôler et éventuellement ajouter les données de base comme screen 4.4 et définir les dates de l'autorisation de jouer <dès> <jusqu'à>. Le reste se fait comme pour la première demande.

# **7. Nouvelle inscription**

Même procédure selon screen 4.1 und 4.2 comme pour la première demande. Dans le screen 4.2 choisir <nouvelle inscription>.

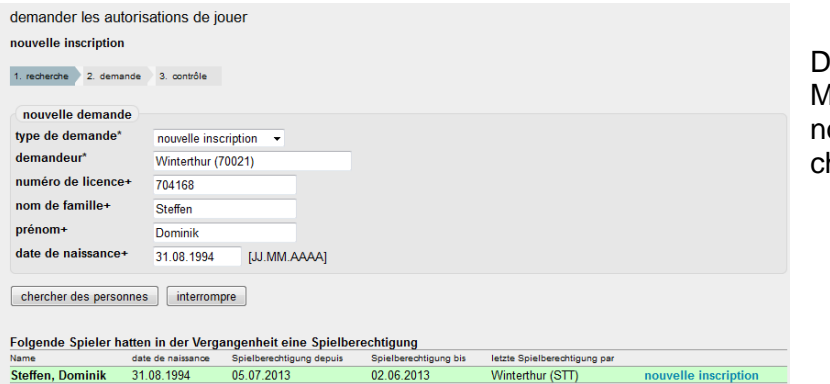

Demandeur est l'ancien club. Mettre le numéro de licence ou le om et prénom et choisir <cherher des personnes>.

Puis confirmer <renouvellement>. Ensuite contrôler et éventuellement ajouter les données de base comme screen 4.4 et définir les dates de l'autorisation de jouer <dès> <jusqu'à>. Le reste se fait comme pour la première demande.